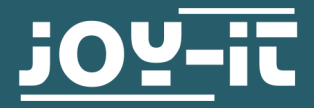

# **3.2" / 3.5" TOUCH-DISPLAY**

Zum Aufstecken auf dem Raspberry Pi

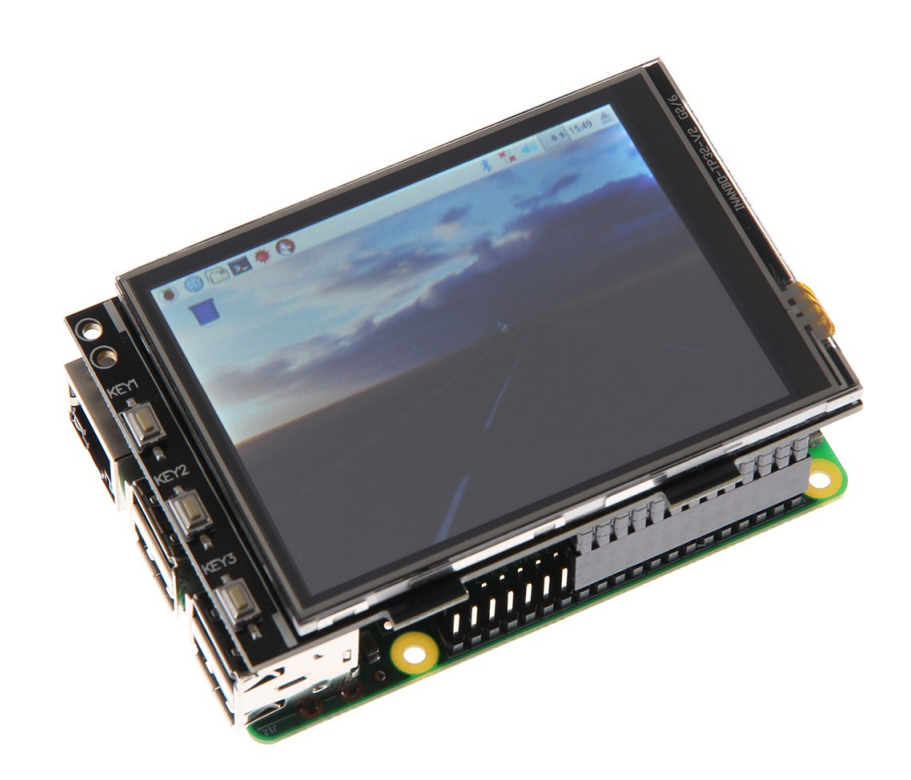

# **1. ALLGEMEINE INFORMATIONEN**

Sehr geehrter Kunde,

vielen Dank, dass Sie sich für unser Produkt entschieden haben. Im Folgenden zeigen wir Ihnen, was bei der Inbetriebnahme und der Verwendung zu beachten ist.

Sollten Sie während der Verwendung unerwartet auf Probleme stoßen, so können Sie uns selbstverständlich gerne kontaktieren.

# **2. ÜBERSICHT**

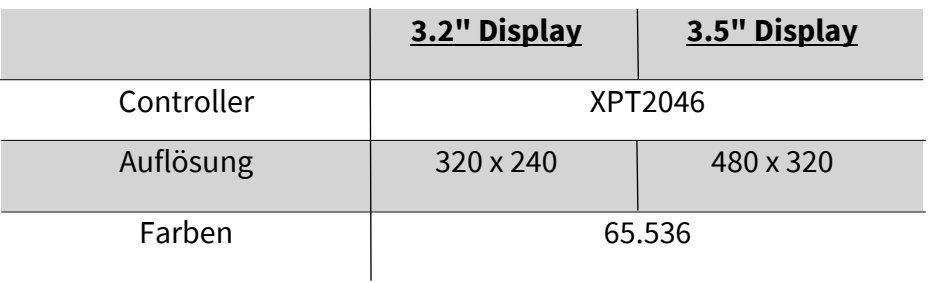

# **3. ANSCHLUSS**

Stecken Sie das 3.2" / 3.5" TFT- Display so auf den Raspberry Pi, dass dieses auf den ersten 26 Pins der GPIO-Steckleiste aufgesteckt wird. Danach sollte die Hintergrundbeleuchtung des Displays bereits aufleuchten.

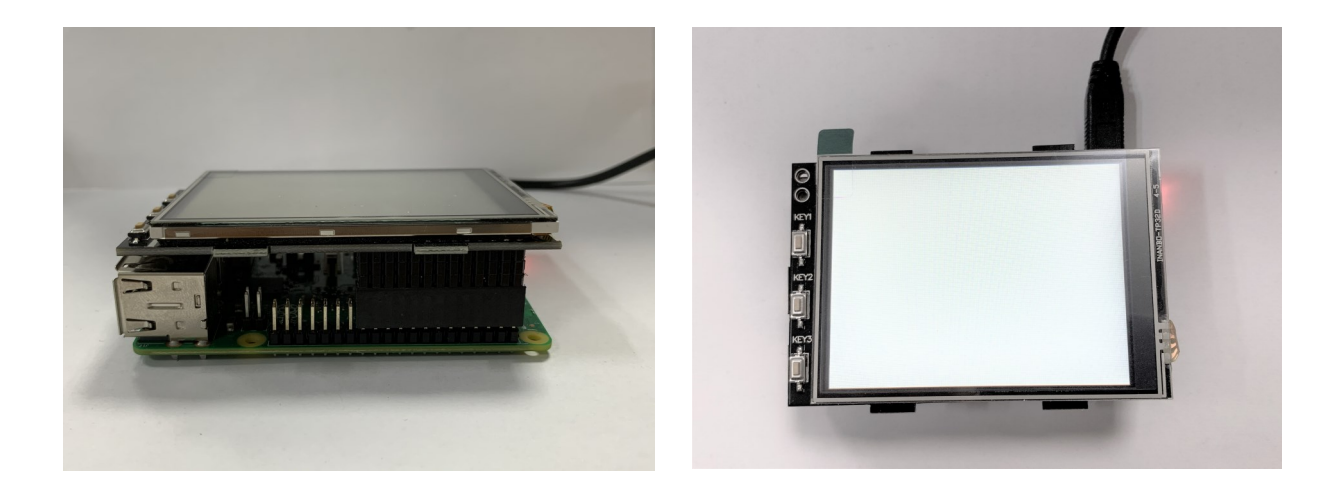

# **4. INSTALLATION DER SOFTWARE**

Installieren Sie auf Ihre SD-Karte mit Hilfe des **Win32-Disk-[Imagers](http://sourceforge.net/projects/win32diskimager/)** das TFT Image, welches Sie unter den folgenden Links zum Download finden:

Für das 3.2" Display finden Sie die Downloads **[hier](https://joy-it.net/de/products/RB-TFT3.2V2)**.

Für das 3.5" Display finden Sie die Downloads **[hier](https://joy-it.net/de/products/RB-TFT3.5)**.

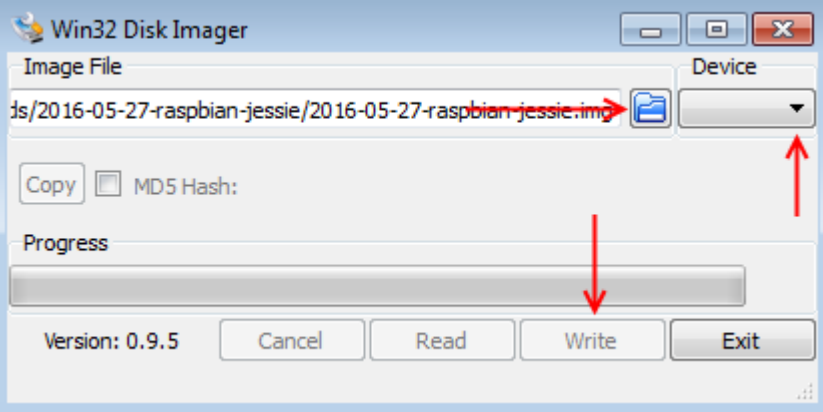

# Manuelle Installation

Nutzen Sie bereits ein anderes Raspbian Image und möchten dieses mit dem 3.2" / 3.5" Touchscreen-TFT erweitern, dann können Sie die Module auch nachträglich auf Ihrem System installieren. Hierfür muss zunächst die Datei **config.txt** bearbeitet werden.

Öffnen Sie hierzu auf Ihrem Raspberry Pi ein Terminalfenster und folgen Sie den weiteren Anweisungen:

sudo nano /boot/config.txt

Fügen Sie hier , abhängig von Ihrem Display, die folgenden Zeilen am Anfang der geöffneten Datei an:

# **Für das 3.2" TFT-Display:**

dtparam=spi=on dtoverlay=joy-IT-Display-Driver32b-overlay:rotate=270,swapxy=1 dtparam=audio=on max\_usb\_current=1 hdmi force hotplug=1 config\_hdmi\_boost=7 hdmi\_drive=1 hdmi\_ignore\_edid=0xa5000080

# **Für das 3.5" TFT-Display:**

dtparam=spi=on dtoverlay=joy-IT-Display\_Driver35a-overlay:rotate=270,swapxy=1 dtparam=audio=on max\_usb\_current=1 hdmi force hotplug=1 config\_hdmi\_boost=7 hdmi\_drive=1 hdmi\_ignore\_edid=0xa5000080

Bei dem **Raspberry Pi 4** muss eine zusätzliche Einstellung vorgenommen werden, dazu muss in der **config.txt** unter dem Punkt **[pi4]** der Befehl dtoverlay=vc4-fkms-v3d auskommentiert werden, dies sollte dann wie folgt aussehen:

#### $[pi4]$

# Enable DRM VC4 V3D driver on top of the dispmanx display stack # #dtoverlay=vc4-fkms-v3d <---- Diese Einstellung muss mit einer # auskommentiert werden

max\_framebuffers=2

Speichern Sie nun die Datei mit der Tastenkombination **STRG + O**, bestätigen Sie mit **Enter** und verlassen Sie den Editor mit der Kombination **STRG + X**. Nun muss die Datei **cmdline.txt** bearbeitet werden:

sudo nano /boot/comdline.txt

Hierbei muss am Ende der schon vorhandenen ersten Zeile der folgende Befehl angefügt werden:

fbcon=map:10

Speichern Sie die Datei, verlassen Sie den Editor und erstellen Sie nun die Datei **<sup>99</sup>-calibration.conf** :

sudo nano /usr/share/X11/xorg.conf.d/99-calibration.conf

Die folgenden Zeilen müssen in die Datei hinzugefügt werden:

```
Section "InputClass"
        Identifier "calibration"
        MatchProduct "ADS7846 Touchscreen"
        Option "Calibration" "160 3723 3896 181"
        Option "SwapAxes" "0"
EndSection
```
Auch diese Datei wird mit **STRG + X** mit darauf folgenden **Y** und **Enter**  beendet und gespeichert. Als letztes muss noch die Datei /usr/share/X11/xorg.conf.d/99fbturbo.conf bearbeitet werden. Hierfür geben Sie den folgenden Befehl ein:

sudo nano /usr/share/X11/xorg.conf.d/99-fbturbo.conf

Und ändern Sie da die folgende Zeile ...

Option "fbdev" "/dev/fb0"

… sodass Sie **fb0** in **fb1** ändern und die Zeile wie folgt aussieht:

Option "fbdev" "/dev/fb1"

Auch diese Datei wird mit **STRG + X** mit darauf folgenden **Y** und **Enter** beendet und gespeichert.

Nun werden die benötigten Treiber heruntergeladen und installiert. Hierbei muss der Raspberry Pi mit dem Internet verbunden sein. Geben Sie jeden der folgenden drei Befehle in die Konsole ein und bestätigen Sie diese jeweils mit **Enter**.

# **Befehle für das 3.2" LCD:**

cd /tmp wget https://joyiteurope-[my.sharepoint.com/:u:/g/personal/](https://joyiteurope-my.sharepoint.com/:u:/g/personal/onedrive_joyiteurope_onmicrosoft_com/EZRHk4EMVQZPrF_eEDAmeicBmmRBm7dIXvmvIj-H5Pt98g?e=RJYLqC) onedrive\_joyiteurope\_onmicrosoft\_com/EZRHk4EMVOZPrF\_eEDAmeicBmmRBm7dIXvmvIj -[H5Pt98g?e=RJYLqC](https://joyiteurope-my.sharepoint.com/:u:/g/personal/onedrive_joyiteurope_onmicrosoft_com/EZRHk4EMVQZPrF_eEDAmeicBmmRBm7dIXvmvIj-H5Pt98g?e=RJYLqC) sudo cp joy-IT-Display-Driver-32b-overlay.dtb /boot/overlays/joy-IT-Display\_Driver-32b-overlay.dtbo

# **Befehle für das 3.5" LCD:**

cd /tmp wget https://joyiteurope-[my.sharepoint.com/:u:/g/personal/](https://joyiteurope-my.sharepoint.com/:u:/g/personal/onedrive_joyiteurope_onmicrosoft_com/EUe_jgASjBpHvhoJRUudCIQBh5gyRrnkLm_RQI34fYW1QA?e=mm6VCf) onedrive joyiteurope onmicrosoft com/ [EUe\\_jgASjBpHvhoJRUudCIQBh5gyRrnkLm\\_RQI34fYW1QA?e=mm6VCf](https://joyiteurope-my.sharepoint.com/:u:/g/personal/onedrive_joyiteurope_onmicrosoft_com/EUe_jgASjBpHvhoJRUudCIQBh5gyRrnkLm_RQI34fYW1QA?e=mm6VCf) sudo cp joy-IT-Display-Driver-35a-overlay.dtb /boot/overlays/joy-IT-Display\_Driver-35a-overlay.dtbo

Nun muss noch ein Paket für die Touchfunktion installiert werden und eine Datei kopiert werden:

```
sudo apt-get install xserver-xorg-input-evdev
sudo cp -rf /usr/share/X11/xorg.conf.d/10-evdev.conf /
usr/share/X11/xorg.conf.d/45-evdev.conf
```
Starten Sie nun Ihren Raspberry Pi neu:

sudo reboot

### **5. VERWENDUNG DER KNÖPFE BEIM 3.2"**

Am Rand des 3.2" Displays befinden sich zusätzlich drei Knöpfe.

Diese können über die GPIO angesteuert und verwendet werden. Beim Drücken eines Knopfes wird das anliegende Signal auf Masse (Active\_LOW) gezogen. Die Knöpfe sind wie folgt angeschlossen:

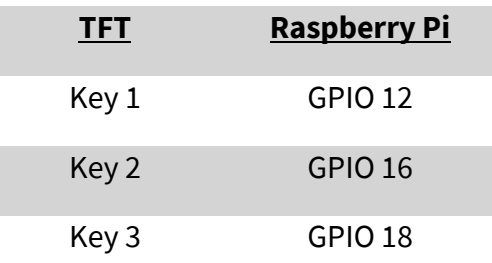

# **6. KALIBRIERUNG DES TOUCHSCREENS**

#### **Kalibrierung des 3.2" Displays:**

Sollte eine Kalibrierung des Touchscreens notwendig sein, kann diese mit den folgenden Schritten durchgeführt werden. Zuerst muss hierfür das Kalibrierungstool heruntergeladen werden. Öffnen Sie dazu ein Terminalfenster und geben Sie den folgenden Befehl ein:

#### sudo apt-get install -y xinput-calibrator

Starten Sie nun Ihren Raspberry Pi neu, damit das Touch-Display richtig erkannt wird:

#### sudo reboot

Nun kann die Kalibrierung mit dem folgenden Befehl gestartet werden:

# DISPLAY=:0.0 xinput\_calibrator

Es leuchten nun nacheinander vier Punkte auf, welche gedrückt werden müssen, um das Display zu kalibrieren. Anschließend werden im Terminal vier Kalibrierungswerte ausgegeben. Damit die Kalibrierung gespeichert bleibt, muss die Einstellung in eine Datei abgespeichert werden. Erstellen Sie einen neuen Ordner:

sudo mkdir /etc/X11/xorg.conf.d

Erstellen Sie nun die Datei in der die Einstellungen abgespeichert werden

sudo nano /etc/X11/xorg.conf.d/99-calibration.conf

Der Eintrag sollte wie im folgenden Beispiel aussehen (Die Werte hinter **Calibration** können sich von Ihren Werten unterscheiden):

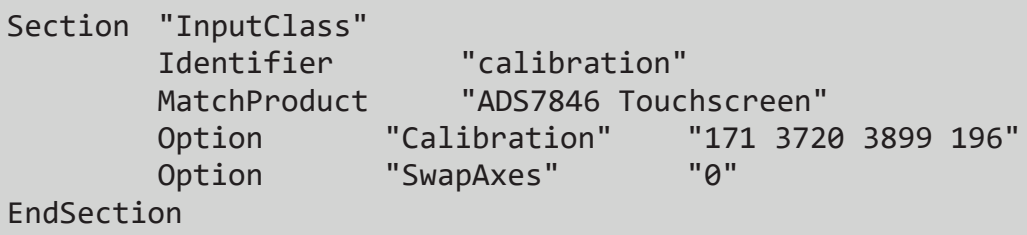

## **Kalibrierung des 3.5" Displays:**

Sollte eine Kalibrierung des Touchscreens notwendig sein, kann diese mit den folgenden Schritten durchgeführt werden. Zuerst muss hierfür das Kalibrierungstool heruntergeladen werden. Öffnen Sie dazu ein Terminalfenster und geben Sie den folgenden Befehl ein:

sudo apt-get install -y xinput-calibrator

Starten Sie nun Ihren Raspberry Pi neu, damit das Touch-Display richtig erkannt wird:

sudo reboot

Nun kann die Kalibrierung mit dem folgenden Befehl gestartet werden:

DISPLAY=:0.0 xinput\_calibrator

Es leuchten nun nacheinander vier Punkte auf, welche gedrückt werden müssen, um das Display zu kalibrieren. Anschließend werden im Terminal vier Kalibrierungswerte ausgegeben, die in die Datei **<sup>99</sup>-calibration.conf**  eingetragen werden müssen. Öffnen Sie dazu die Datei:

sudo nano /usr/share/X11/xorg.conf.d/99-calibration.conf

Tragen Sie hier die Werte in die folgende Zeile ein:

Option "Calibration" "215 3947 3901 244"

Dabei entspricht **MinX** den ersten Wert, **MaxX** den zweiten Wert, **MinY** den dritten Wert und **MaxY** den vierten Wert. Nach dem Abspeichern der Datei und einem Neustart, werden die neuen Kalibrierungsdaten übernommen.

# **7. GLEICHZEITIGE VERWENDUNG VON LCD UND HDMI**

Um auf dem TFT-Display und auf dem HDMI Ausgang das Bildsignal gleichzeitig ausgeben zu können, müssen zusätzliche Schritte durchgeführt werden. Im ersten Schritt muss mittels der folgenden Befehle das Programm **Framebuffer-Copy** kompiliert und installiert werden.

cd /tmp sudo apt-get install -y cmake git clone [https://github.com/tasanakorn/rpi](https://github.com/tasanakorn/rpi-fbcp)-fbcp mkdir -p rpi-fbcp/build cd rpi-fbcp/build cmake .. make sudo install fbcp /usr/local/bin/fbcp

Damit das Programm beim Hochfahren des Raspberry Pi starten kann, muss dieses in die Datei /etc/rc.local hinzugefügt werden.

sudo nano /etc/rc.local

Fügen Sie hier vor der Anweisung **exit 0** eine neue Zeile mit dem folgenden Inhalt hinzu:

fbcp &

Nun muss in die /boot/config.txt folgender Textblock unter dem zuvor hinzugefügten Einstellungen hinzugefügt werden. In diesem lässt sich die Auflösung, die von HDMI und Display ausgegeben wird, einstellen indem der jeweilige Dreier-Block aus **hdmi\_group**, **hdmi\_mode** und **hdmi\_cvt** auskommentiert wird: (Im folgenden Beispiel ist somit die Auflösung 800 x 600 voreingestellt)

Für 4 : 3 Auflösungen:

hdmi\_ignore\_edid=0xa5000080 hdmi force hotplug=1

########################################################################### #### Aufloesungseinstellungen - betreffende Gruppe muss aukommentiert werden #### ##### 4:3 ######

## Einstellungen für 320x240 (native Aufloesung des 3.2"TFT-Displays) ## #hdmi\_group=2 #hdmi\_mode=87 #hdmi\_cvt=320 240 60 1 0 0 0

## Einstellungen für 640x480 ## #hdmi\_group=2 #hdmi\_mode=87 #hdmi\_cvt=640 480 60 1 0 0 0

## Einstellungen für 720x540 ## #hdmi\_group=2 #hdmi\_mode=87 #hdmi\_cvt=720 540 60 1 0 0 0

## Einstellungen für 800x600 ## hdmi\_group=2 hdmi mode=87 hdmi cvt=800 600 60 1 0 0 0

## Einstellungen für 1024x768 ## #hdmi\_group=2 #hdmi\_mode=87 #hdmi\_cvt=1024 768 60 1 0 0 0 ################################

Für 16 : 9 Auflösungen:

hdmi\_ignore\_edid=0xa5000080 hdmi\_force\_hotplug=1

########################################################################### #### Aufloesungseinstellungen - betreffende Gruppe muss aukommentiert werden #### ##### 16:9 #####

## Einstellungen für 1280x720 ## #hdmi\_group=2 #hdmi\_mode=87 #hdmi\_cvt=1280 720 60 3 0 0 0

## Einstellungen für 1600x900 ## #hdmi\_group=2 #hdmi\_mode=87 #hdmi\_cvt=1600 900 60 3 0 0 0

## Einstellungen für 1920x1080 ## #hdmi\_group=2 #hdmi\_mode=87 #hdmi\_cvt=1920 1080 60 3 0 0 0

###############################

Im letzten Schritt muss erneut die Datei /usr/share/X11/xorg.conf.d/99-calibration.conf bearbeitet werden. Öffnen Sie dafür die Datei mit dem folgenden Befehl:

sudo nano /usr/share/X11/xorg.conf.d/99-fbturbo.conf

Ändern Sie dort die folgende Zeile …

Option "fbdev" "/dev/fb1"

… , sodass Sie **fb1** wieder, wie im Original-Zustand, auf **fb0** ändern (dieses wird im Framebuffer-Copy-Betrieb zwingend benötigt):

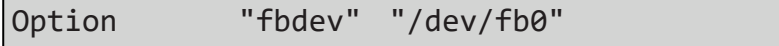

Unsere Informations- und Rücknahmepflichten nach dem Elektrogesetz (ElektroG)

#### **Symbol auf Elektro- und Elektronikgeräten:**

Diese durchgestrichene Mülltonne bedeutet, dass Elektro- und Elektronikgeräte **nicht** in den Hausmüll gehören. Sie müssen die Altgeräte an einer Erfassungsstelle abgeben. Vor der Abgabe haben Sie Altbatterien und Altakkumulatoren, die nicht vom Altgerät umschlossen sind, von diesem zu trennen.

#### **Rückgabemöglichkeiten:**

Als Endnutzer können Sie beim Kauf eines neuen Gerätes, Ihr Altgerät (das im Wesentlichen die gleiche Funktion wie das bei uns erworbene neue erfüllt) kostenlos zur Entsorgung abgeben. Kleingeräte bei denen keine äußere Abmessungen größer als 25 cm sind können unabhängig vom Kauf eines Neugerätes in Haushaltsüblichen Mengen abgeben werden.

#### **Möglichkeit Rückgabe an unserem Firmenstandort während der Öffnungszeiten:**

Simac GmbH, Pascalstr. 8, D-47506 Neukirchen-Vluyn

#### **Möglichkeit Rückgabe in Ihrer Nähe:**

Wir senden Ihnen eine Paketmarke zu mit der Sie das Gerät kostenlos an uns zurücksenden können. Hierzu wenden Sie sich bitte per E-Mail an Service@joy-it.net oder per Telefon an uns.

#### **Informationen zur Verpackung:**

Verpacken Sie Ihr Altgerät bitte transportsicher, sollten Sie kein geeignetes Verpackungsmaterial haben oder kein eigenes nutzen möchten kontaktieren Sie uns, wir lassen Ihnen dann eine geeignete Verpackung zukommen.

#### **9. SUPPORT**

Wir sind auch nach dem Kauf für Sie da. Sollten noch Fragen offen bleiben oder Probleme auftauchen stehen wir Ihnen auch per E-Mail, Telefon und Ticket-Supportsystem zur Seite.

E-Mail: service@joy-it.net Ticket-System: http://support.joy-it.net Telefon: +49 (0)2845 98469 – 66 (10 - 17 Uhr)

Für weitere Informationen besuchen Sie unsere Website: **www.joy-it.net**

Veröffentlicht: 25.03.2020